- 1. Go to [mail.gcts.edu](http://mail.gcts.edu/).
- 2. Click Can't access your account?

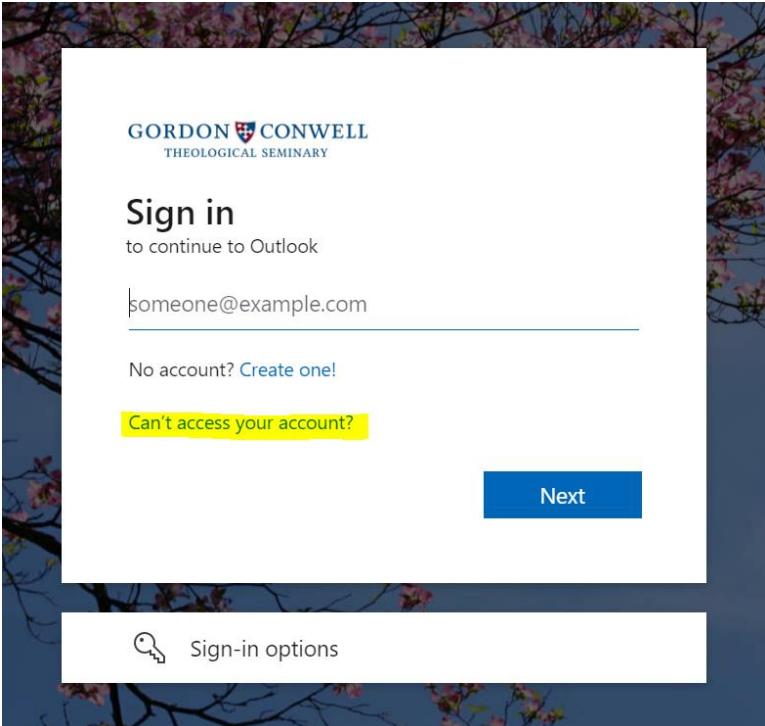

3. Choose Work or school account.

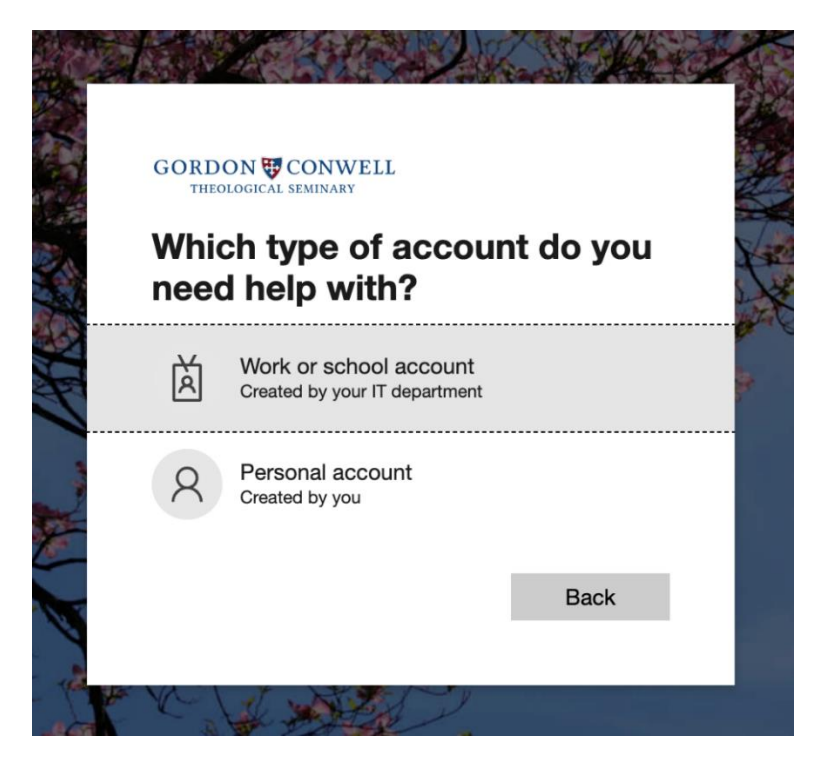

- 4. Enter your gordonconwell.edu email address in the box provided.
- 5. Enter the characters shown in the picture for verification and click Next.

## **GORDON CONWELL**

THEOLOGICAL SEMINARY

# Get back into your account

### Who are you?

To recover your account, begin by entering your email or username and the characters in the picture or audio below.

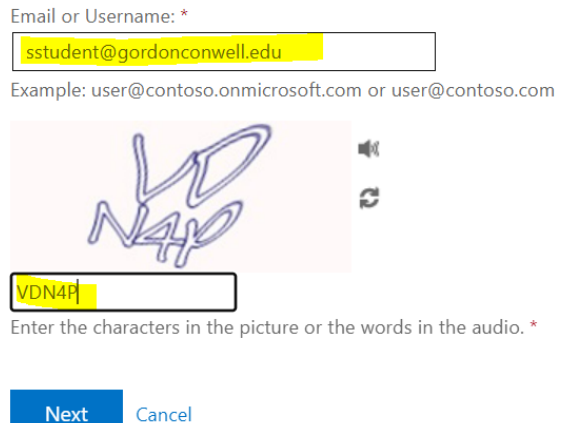

- 6. Select I forgot my password and click Next.
	- a. Please choose this option even if you know your password and are just resetting it before it expires.
	- b. Select I know my password, but still can't sign in only when unlocking your account due to too many failed login attempts.

## **GORDON CONWELL**

THEOLOGICAL SEMINARY

## Get back into your account

## Why are you having trouble signing in?

I forgot my password

No worries, we'll help you to reset your password using the security info you registered with us.

#### O I know my password, but still can't sign in

This might happen because you tried signing in with an incorrect password too many times. If you choose this option, you'll keep your existing password and we'll unlock your account so you can sign in again.

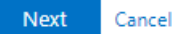

- 7. Choose a verification/contact method from the list on the left side of the page and click Next or Email. Any of the available options are fine to use.
	- a. The Email option will email the non-GCTS email address which Microsoft has from your Multi-Factor Authentication settings. If you do not have an address set up, you will be prompted to enter one. Follow the directions in the email you receive at your non-GCTS email address.
	- b. The Text/Call my mobile phone option will send you a code to input in the box provided.
	- c. For the Authenticator app code option, please open your Microsoft Authenticator app on your mobile phone, tap on your GCTS account, and input the 6-digit code you see under One-time password code.

# **GORDON CONWELL**

THEOLOGICAL SEMINARY

# Get back into your account

verification step 1 > choose a new password

Please choose the contact method we should use for verification:

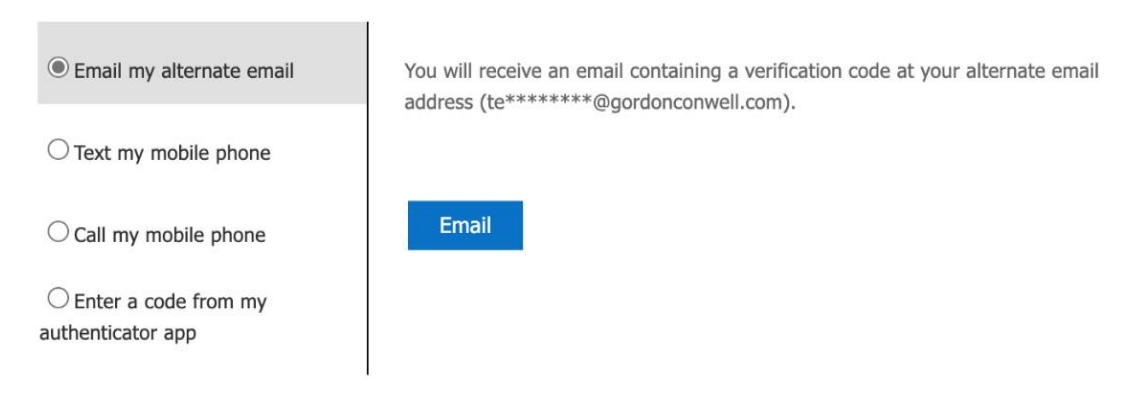

## **GORDON CONWELL** THEOLOGICAL SEMINARY

# Get back into your account

### **verification step 1** > choose a new password

Please choose the contact method we should use for verification:

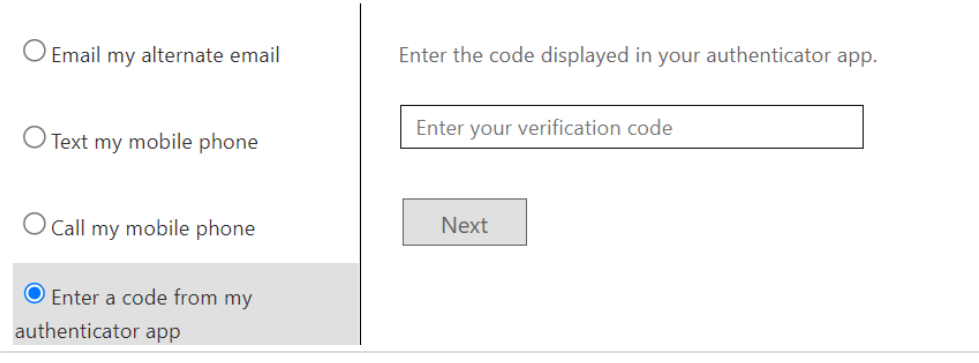

### 8. Enter your new password according to the requirements below.

- Password is case-sensitive.
- Must be 12-24 characters long.
- No complexity requirements (only letters needed but can use numbers or symbols as well). Easy-toremember phrases (such as a Bible verse, song lyrics, etc.) encouraged.
- Must not include any of the following: password, test, Jesus, Bible, GCTS
- Must not include part of your name or username.
- Must not include a common word or commonly used sequence of characters (e.g., 123 or 111).
- Must not reuse a password that you have used in the past.

#### 9. Enter a second time to verify. Click Finish to complete the password change.

## GORDON CONWELL

THEOLOGICAL SEMINARY

## Get back into your account

verification step 1  $\checkmark$  > verification step 2  $\checkmark$  > choose a new password

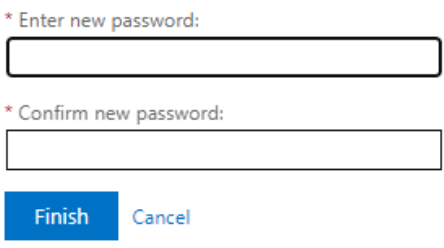